# Ministerio de Economía y Finanzas Sistema Integrado de Administración Financiera

Manual de Usuario

 "Integración entre el Módulo Administrativo y el Módulo de Deuda Pública – DEUDA INTERNA"

Versión 5.0.0.0.2

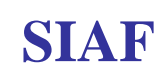

# **INDICE**

- 1. INTRODUCCION
- 2. BASE LEGAL.
- 3. PERFIL DEL USUARIO.
- 4. ASPECTOS GENERALES DEL MÓDULO DE DEUDA PÚBLICA.

### **REGISTRO DEL PROCESO DE ENDEUDAMIENTO INTERNO (BANCO DE LA NACION Y BANCA PRIVADA)**

- 5. INTEGRACION
- 5.1 INTEGRACIÓN CASO I
- 5.1.1 Préstamo
- 5.1.1.1 Concertación

ENLACE1: DESEMBOLSO (MDP) VS. INGRESO DETERMINADO (MA)

5.1.1.2 Desembolso

Cronograma

- 5.1.2 Modificación Al Prestamo.
- 5.1.3 Registros Administrativos de Ingresos.
- 5.1.3.1 Registro del Ingreso Determinado

ENLACE2: INGRESO RECAUDADO (MA). VS PROGRAMACION DE PAGOS (MDP)

- 5.1.3.2 Registro del Ingreso Recaudado
- 5.1.3.3 Registro de modificaciones de Ingresos
- 5.1.4 Registro de la Programación de Pagos.

ENLACE3: PROGRAMACIÓN DE PAGOS VS. GASTO COMPROMETIDO.

- 5.1.5 Registros Administrativos de Gastos
- 5.1.5.1 Registro del Gasto de Compromiso
- 5.1.5.2 Registro del Gasto Devengado

ENLACE4: GASTOS GIRADOS (MA) VS. DISTRIBUCION DE PAGOS (MDP)

- 5.1.5.3 Registro del Gasto Girado
- 5.1.5.4 Registro de modificación de Gastos
- 5.1.6 Registro de Distribución de Pagos
- 5.2 INTEGRACIÓN (CASO II)
- 6. REGULARIZACIÓN DE PAGOS
- 7. REPORTES DE LA DEUDA INTERNA.

### **REGISTRO DEL ENDEUDAMIENTO INTERNO (BONOS MUNICIPALES)**

8. REGISTRO DE BONOS MUNICIPALES

## Integración entre el Módulo Administrativo y el Módulo de Deuda Pública **DEUDA INTERNA**

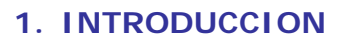

El Sistema Integrado de Administración Financiera (SIAF), constituye uno de los medios oficiales para el registro, procesamiento y generación de información de los Gobiernos Locales y Gobiernos Regionales, razón por el cual, la Dirección Nacional del Endeudamiento Público (DNEP) solicitó el desarrollo de la Integración entre el Módulo de Deuda Pública y el Módulo Administrativo buscando que el ingreso de información de los préstamos y obligaciones contraídas pendientes de pago de la Deuda Interna de los Gobiernos Subnacionales esté vinculada directamente al SIAF-Administrativo propiciando así, que el ingreso de información de la Concertación, Desembolso y Pago sea de uso obligatorio para el usuario.

En tal sentido la nueva versión 5.0.0.0.2 del Sistema Integrado de Administración Financiera (SIAF) incorpora la "*Integracion Entre El Módulo Administrativo Y El Módulo De Deuda Pública*", para 550 Gobiernos Locales (Municipalidades) y 26 Gobiernos Regionales (Pliegos).

### **2. BASE LEGAL.**

- Comunicado N°004-2007-EF/75.01 A Los Gobiernos Regionales y Gobiernos Locales.(07/08/2007)
- Ley General del Sistema Nacional del Endeudamiento (Ley Nº 28563).
- **Ley Marco de la Administración** Financiera (Ley Nº 28112).
- Ley de Bases de la Descentralización (Ley Nº 27783).
- Ley de Responsabilidad y Transparencia Fiscal – LRTF (Ley Nº 27245).
- Ley de Descentralización Fiscal LDF (D.Leg  $N^{\circ}$  955).

### **3. PERFIL DEL USUARIO.**

El Administrador del Sistema deberá matricular al(los) Usuario(s) y/o dar acceso a los Submódulos, Opciones y/o Sub-menús. Para ello el Administrador del Sistema ingresará en la Opción **Perfil de Usuario** del Submódulo **Aplicaciones.** Ver Pantalla N° 01

Pantalla N°01 Perfil de Usuario

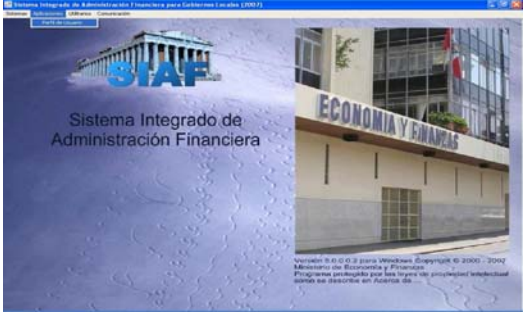

Después de ingresar al Perfil de Acceso por Usuario seleccionará el Menú "**Menú para Deuda Pública".** 

Ver Pantalla N° 02

Pantalla N°02 Menú para Deuda Pública.

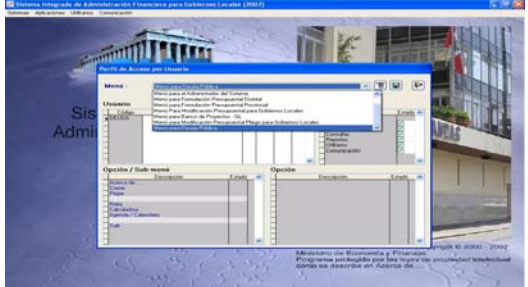

Para acceder al nuevo menú haga clic con el botón secundario del Mouse, en caso de tener registrado un Usuario debe seleccionar **Acceso total**, de lo contrario selecionará **Insertar Usuario para Deuda Pública.** Ver Pantalla N° 03

Pantalla N°03 Menú Contextual.

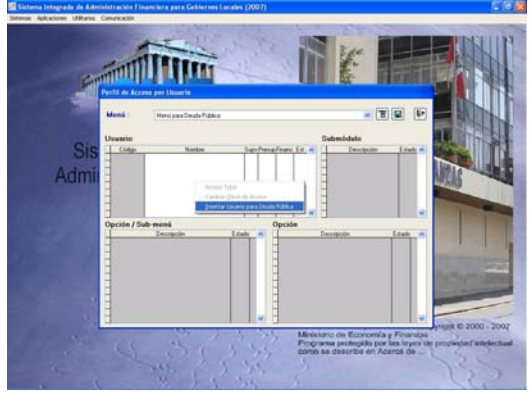

De haber seleccionado **Insertar Usuario para Deuda Pública** deberá ingresar el usuario, la clave y confirmar la nueva clave. Estos campos son alfa-numéricos hasta un máximo de 8 dígitos. Seguidamente, para ambos casos haga clic en el botón **Aceptar** Ver Pantalla N° 04

Pantalla N°04 Clave de Acceso

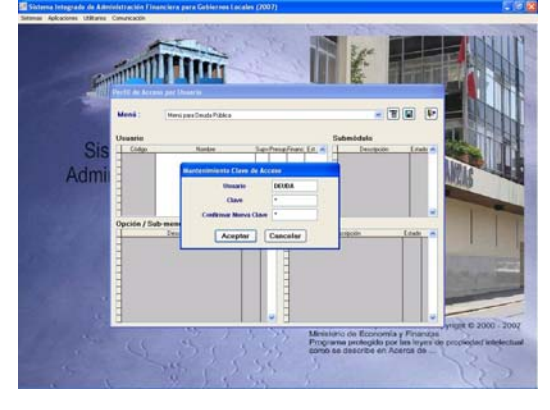

Para la creación del nuevo Usuario, debe activar nuevamente el menú Contextual y haga clic en **Acceso Total**.

Finalmente, haga clic en el icono Guardar cambios. Para salir de la aplicación haga clic en el ícono

### **4. ASPECTOS GENERALES DEL MÓDULO DE DEUDA PÚBLICA.**

En la ventana de Acceso al Sistema se consignará el Código de Usuario y Clave, previamente matriculados en el Perfil de Acceso por Usuario y se  $\frac{1}{2}$  dará clic en el icono  $\frac{1}{2}$  o doble <Enter>, y podrá acceder a los menús siguientes:

- **Sistema**
- **Tablas**
- **Aplicaciones**
- **Consultas**
- **Reportes**
- **Utilitarios**
- **Comunicación**

Ver Pantalla N° 05

Pantalla N°05 Módulo De Deuda Pública.

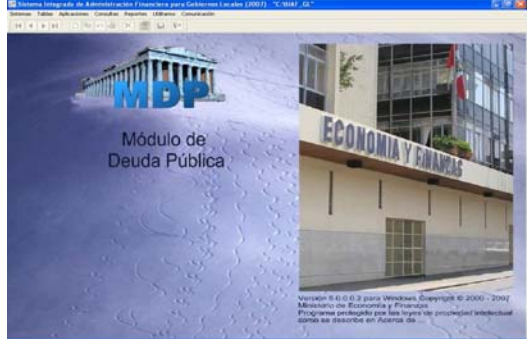

Tablas: Se encontrará la opción de Registro de Entidades que permitirá matricular al (los) Acreedor(es) (Personas Naturales o Jurídicas a quienes se les adeuda).

Ver Pantalla Nº 06

# Financial (1) [1] [1]

Pantalla Nº06 Menú: Tablas

- Aplicaciones: Se encuentra la Opción **Operación de Endeudamiento**, se despliega cuatro 4 subopciones.
	- Prestamos: Permite registrar los créditos concertados, desembolsados con su respectivo cronogramas de pagos.
	- Modificación al Préstamo: Permite modificar datos de la concertación y desembolso.
	- Programación de Pagos: Permite programar los servicios a pagar en beneficio de la Entidad Financiera.
	- Regularización de Pagos: Permite regularizar pagos efectuados a favor de las Entidades Financieras, teniendo como fecha máxima al mes de agosto de 2007.

### Ver Pantalla N° 07

### Pantalla N°07 Submenú Aplicaciones

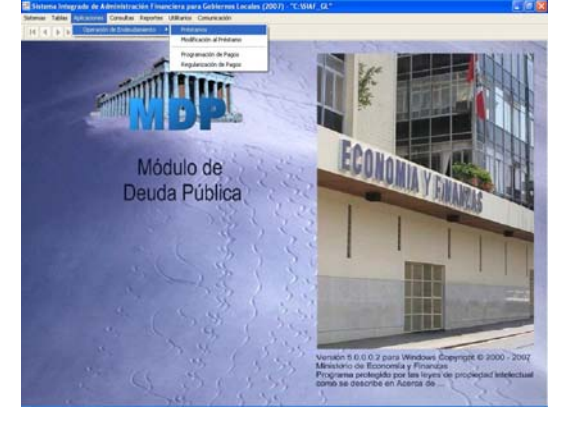

### **GOBIERNOS LOCALES Y GOBIERNOS REGIONALES**

- Consulta: Permite consultar los préstamos realizados, ordenados por crédito.
	- Concertaciones
	- Tramo-Desembolso
	- Cronograma
	- Pagos.

### Ver Pantalla Nº 08

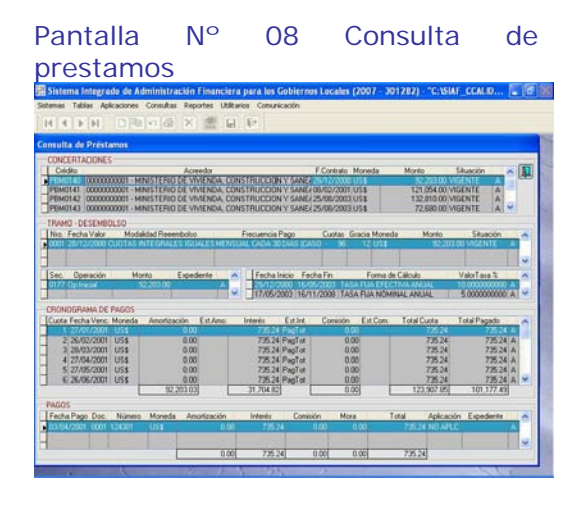

- Reportes: Permite obtener reportes en beneficio del Usuario consultar los préstamos realizados, ordenados por crédito.
	- Concertaciones
	- Desembolsos
	- Pagos
	- Proyecciones

**REGISTRO DEL PROCESO DE ENDEUDAMIENTO INTERNO**  (BANCO DE LA NACION Y BANCA PRIVADA)

### **5. INTEGRACION**

### **5.1 INTEGRACIÓN - CASO I**

Los Créditos concedidos se integran en el Módulo de Deuda Pública y el Módulo Administrativo, tomando los pasos esquematizados en el siguiente cuadro.

Ver Cuadro Nº 01.

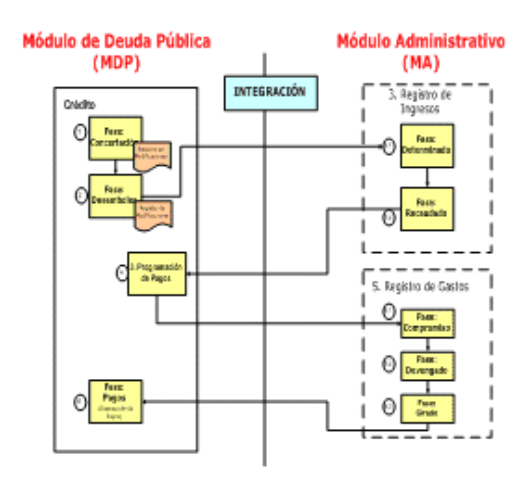

### **5.1.1 Préstamo**

Seleccionar la opción **Préstamos**  donde aparecerá una pantalla con la lista de Préstamos (DEUDA INTERNA), se procederá a registrar una nueva Concertacion y/o Desembolso seleccionando del menú contextual (dando clic en el botón derecho del Mouse) la opción Insertar registro. Ver Pantalla N° 09

Pantalla N°09 Lista de Prestamos

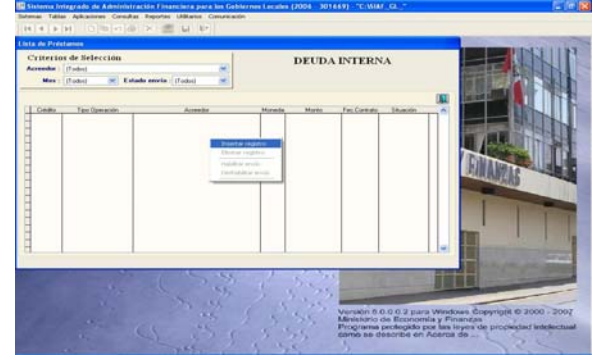

Al Insertar Registro aparecerá una nueva pantalla con dos pestañas Concertación Desembolsos

### **5.1.1.1 Concertación**

1.- Al ingresar en la pestaña Concertación (pestaña activa), el sistema generará en el campo **Código de Crédito** un código temporal, procediendose al registro de datos. Algunos de ellos aparecerán por defecto como es el caso de los datos del Deudor.

2.- Después haga clic en el ícono grabar para guardar los cambios. Ver Pantalla N° 10

Pantalla N°10 Registro De La Concertación

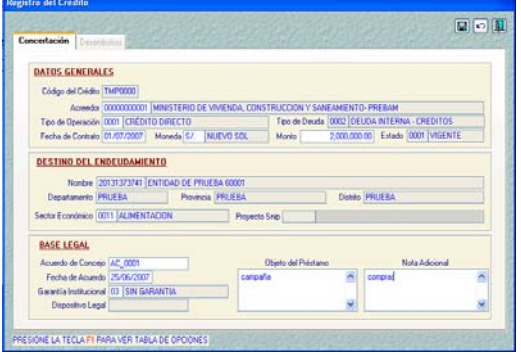

3.- Haga clic en el botón Aceptar, le regresará a la Pantalla **Lista de Prestamos** y haga clic con el botón secundario del Mouse. Luego se **habilitará para Envío**.

Ver Pantalla N°11

Pantalla N°11 Cambio de Estado de la Concertación.

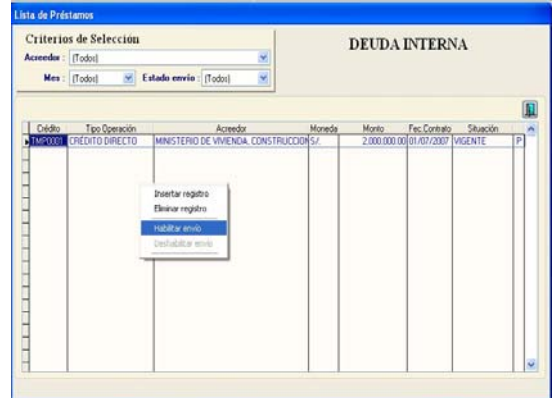

4.- Deberá realizar transferencia de datos haciendo clic sobre el icono Enviar/Recibir para enviar el registro del Crédito Concertado.

5.- Realizando otra Transferencia de datos se recepcionará la aprobación y/o rechazo de la Concertación.

6.- En el caso de recepcionar la aprobación del Crédito Concertado, también se recibirá el nuevo Código del Crédito concertado asignado por la DNEP. Entonces, diremos que estamos preparados para realizar el 1er enlace.

### Ver Pantalla N° 12

### Pantalla N°12 Concertación Aprobada

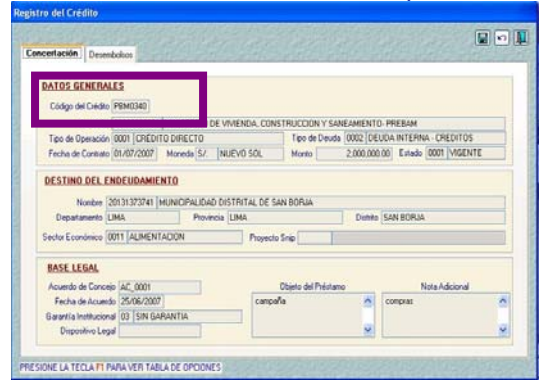

### **ENLACE1: DESEMBOLSO (MDP) VS. INGRESO DETERMINADO (MA)**

Habiendo concluido el registro de crédito concertado y encontrándose en estado 'Aprobado' se procederá a efectuar el primer registro del enlace1 (Desembolso (MDP) vs. Ingreso Determinado (MA)).

### **5.1.1.2 Desembolso**

1.- Luego de haber recibido la aprobación del Crédito Concertado, se activará la pestaña de Desembolso y se procederá a realizar el registro del Desembolso

2.- Se colocará el Mouse en el recuadro superior Tramo / Desembolsos y con el botón secundario del mouse haga clic en **Insertar Registro.** Ver Pantalla N° 13

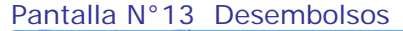

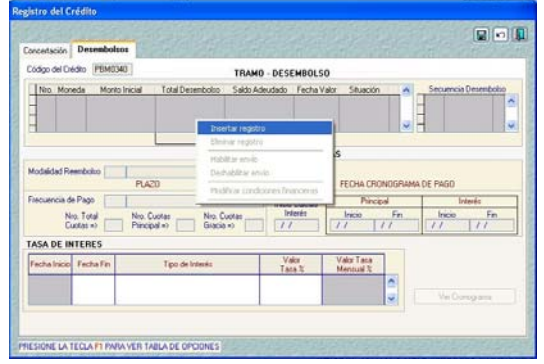

3.- El Sistema muestra una pequeña pantalla **Nuevo desembolso…**, en la cual debe registrar:

- la Fecha
- **Cod.**
- **Número de Documento**
- Monto
- **Forma de desembolso: Elegir** la opción EFECTIVO.

4.- El campo **Moneda**, no se registrará, se mostrara por defecto la moneda utilizada en la Concertación, si se estuviera registrando un Desembolso con Moneda US\$ (dólares) el sistema solicitara que se registre obligatoriamente el campo Tipo de Cambio.

5.- El campo **Expediente** no será registrado por el usuario, este campo se llenara automáticamente a partir del Enlace con el Modulo Administrativo. Ver Pantalla N° 14

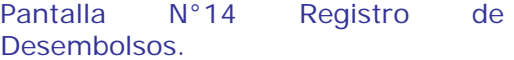

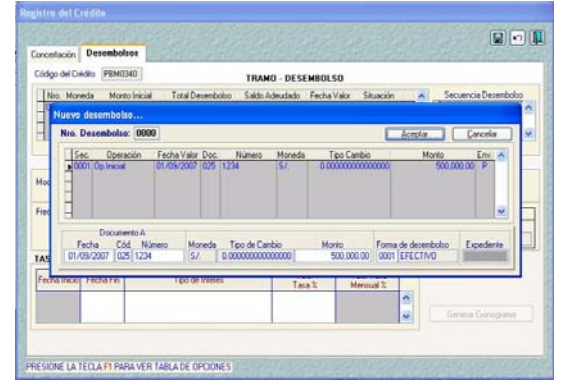

6.- Después haga clic en el botón Aceptar Seguidamente registrará las **Condiciones Financieras**.

Ingresará manualmente o con la tecla F1 de ayuda, se seleccionaran las Opciones que correspondan con los campos:

- Modalidad de Reembolso
- Frecuencia de Pago.
- Nro. Total de Cuotas
- Nro. Cuotas Principal
- Nro. Cuotas Gracia: Aparece por default**.**

- La Fecha del cronograma de pagos: se visualiza automáticamente.

Ver Pantalla N° 15

Pantalla N°15 Condiciones Financieras

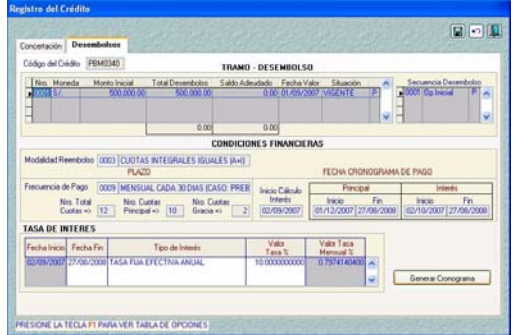

7.- Para el registro de **Tasa de Interés** debe colocar el Mouse en el recuadro inferior y con el botón secundario del Mouse haga clic en **Insertar Tasa**. Ver Pantalla Nº16

Pantalla Nº 16 Menú contextual de la tasa de interés.

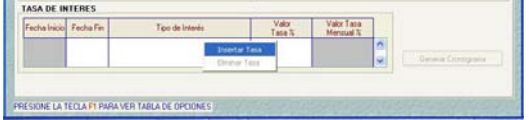

En esta Opción automáticamente el Sistema muestra la **Fecha de Inicio** y **Fecha de Fin.** 

El campo **Tipo de Interés** debe registrarse con la ayuda de la tecla F1, el campo **Valor Tasa %** debe digitarse en forma manual. Enseguida dar clic en el botón (grabar) y luego Aceptar.

Al Aceptar los cambios, se activará el botón **Generar Cronograma** que se encuentra al extremo inferior derecho de la pantalla, procediendo a dar clic, aparecerá un mensaje indicando que el Cronograma se genero con éxito.

Ver Pantalla N° 17

Pantalla N°17 Generar Cronograma

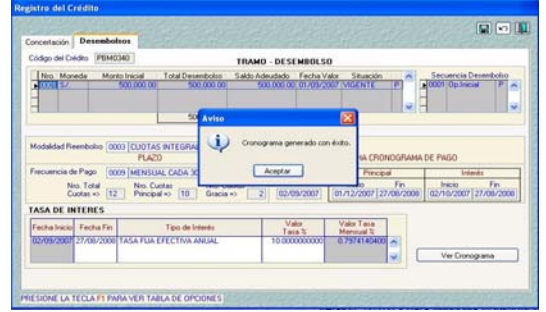

### **Cronograma**

1.- El Sistema mostrará la Opción Cronograma, presentando 5 pestañas:

- **Total**
- Amortización
- **Interés**
- **Comisión**
- Desembolso.

Ver Pantalla N° 018

Pantalla N°018 Cronograma

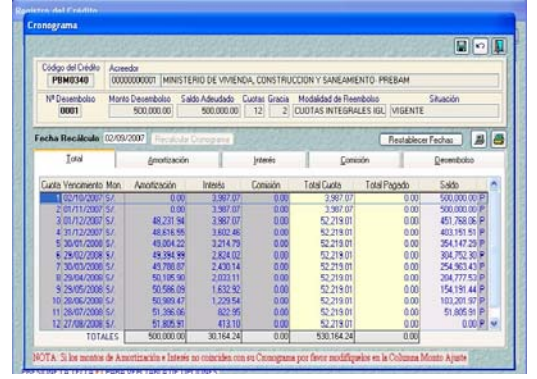

- **Total**: Permitirá visualizar el Cronograma de Pagos con los montos totales.
- **Amortización**: En esta pestaña se podrá modificar el campo **Vencimiento** y se podrá hacer Ajustes al monto de la Amortización, digitando sobre el campo **Monto Ajuste y**  especificando el detalle en el campo **Motivo Ajuste,** sólo en caso de ser necesario**.**
- **Interés:** En esta pestaña se podrá modificar el campo **Vencimiento** y se podrá hacer Ajustes al monto de los intereses

### digitando sobre el campo **Monto Ajuste y** especificando el detalle en el campo **Motivo Ajuste.**

Ver Pantalla N° 019

### Pantalla N°019 Registro de Ajustes

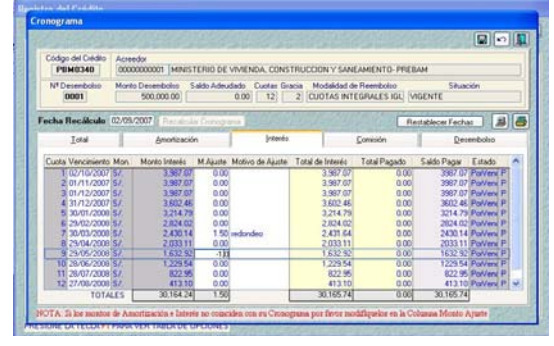

 **Comisión**: Se ingresa a la pestaña Comisión y con un clic en el botón derecho del Mouse se agregará la Opción Insertar Comisión. Ver Pantalla N° 020.

Pantalla N°020 Ingreso de Comisión.

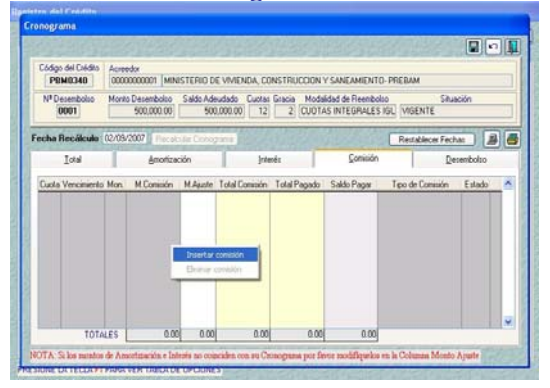

Se pueden insertar uno o varios tipos de comisión, el usuario registrará los campos **Fecha de Vencimiento, Monto de Comisión y Tipo de Comisión,** datos establecidos por el Banco. Ver Pantalla N° 021

### Pantalla N°021 Registro de Comisión.

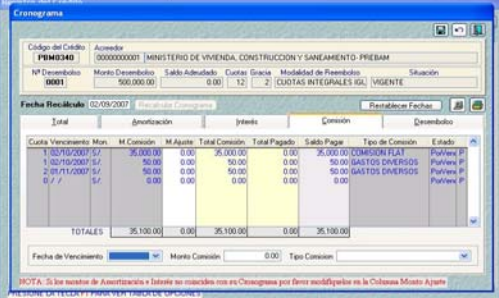

 **Desembolso**: En esta pestaña se visualiza la información registrada en la pantalla Desembolso, no se permitirá editar ningún campo. Luego se procederá a dar clic en el ícono  $\Box$  quardar los cambios. Ver Pantalla N° 022

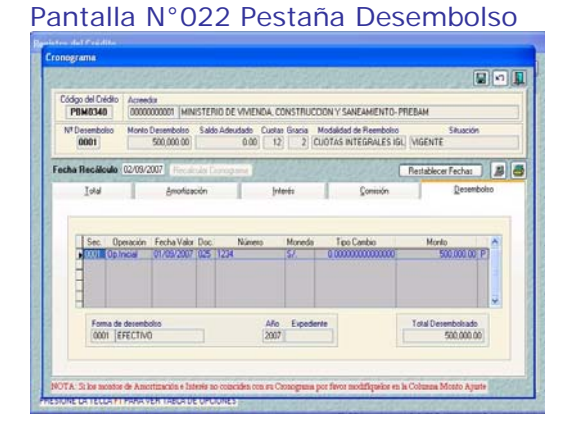

2.- Luego de efectuar los cambios, se procederá a grabar y el Sistema mostrará el mensaje: "Seguro desea actualizar el cronograma", al aceptar y salir del cronograma el usuario deberá situarse en la parte superior y dar clic en el botón derecho del Mouse para seleccionar la opción habilitar envió. Ver Pantalla N° 023

Pantalla N°023 Cambio de Estado al Desembolso.

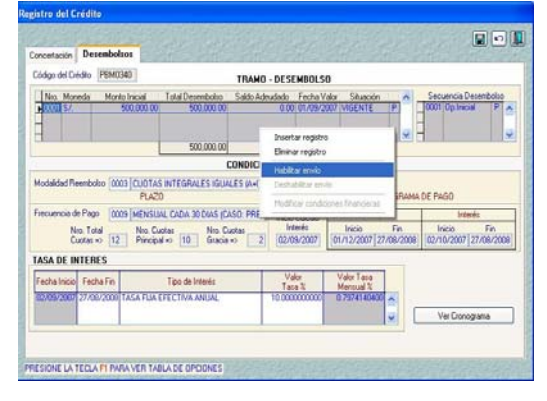

3.- Después de Habilitar para Envío, se transmitirá la información a la Base de Datos del MEF, ingresando a la opción Comunicación y dando clic **a** en el botón se enviará la información. (Desembolso y Cronograma).

### 4.- La Pantalla **Cronograma** presenta también 2 opciones:

- **Recalcular Cronograma** Restablecer Fechas.
- 

 **Recalcular Cronograma:** Esta opción se utilizará si previamente se ha establecido otra tasa de interés. Para poder incorporar una nueva tasa se deberá ir a la pantalla **Desembolso**, modificar la fecha fin de la 1ra tasa registrada y luego se procederá a insertar la segunda tasa de interés haciendo clic con el botón derecho de mouse. Una vez ingresada la nueva tasa se grabará y se recalculara el Cronograma, haciendo clic en el botón **Recalcular Cronograma** 

### Ver Pantalla N° 024

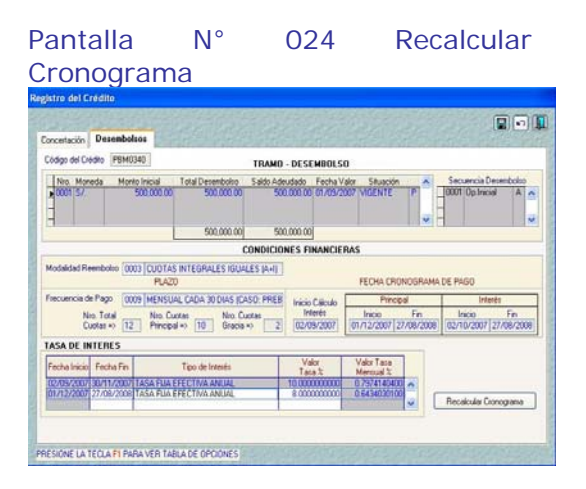

Al ingresar nuevamente a la pantalla Cronograma se actualizará los datos a partir de la fecha que se ha consignado para la segunda tasa de interés. Además el Sistema borrará los montos de ajuste a partir de la fecha de la segunda tasa de interés.

 **Restablecer Fechas:** Estando en la pantalla del cronograma se podrán editar las fechas de vencimiento de la amortización o interés, si se desea restablecer las fechas iniciales solo deberá hacer clic en el botón Restablecer fechas y el sistema automáticamente devolverá a su estado original las fechas de vencimiento que hayan sido

modificadas, y que correspondan a cuotas no pagadas. Ver Pantalla N° 025

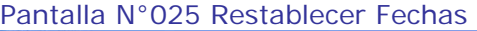

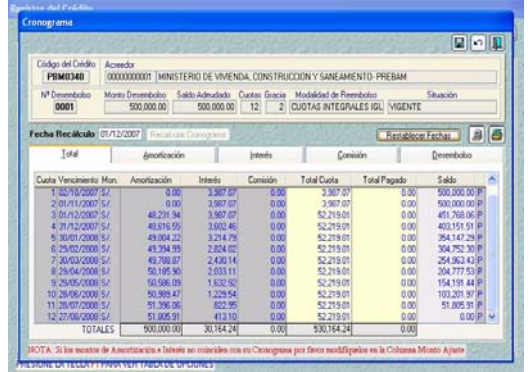

5.- El botón | permite generar el reporte Cronograma de Pagos y el botón imprimir el reporte.

### Ver Pantalla N° 026

Pantalla N°026 Reporte del Cronograma de Pagos.

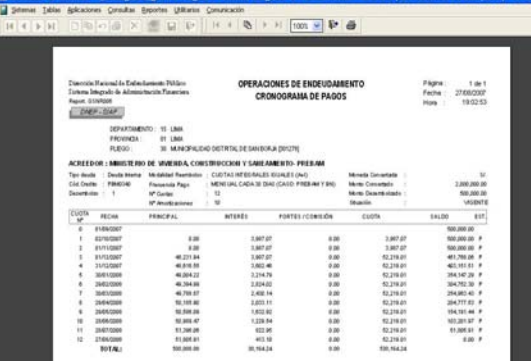

6.- **Anulación del Desembolso**: Para efectuar la anulación se deberá verificar que el Desembolso no este enlazado al Modulo administrativo.

Se ingresara a la pestaña Desembolso y al hacer doble clic sobre la fila del Desembolso que se desea anular, se abrirá la ventana del Desembolso, con el botón derecho del Mouse se seleccionará del menú contextual la opción anulación.

### Ver Pantalla N° 027

### Pantalla N°027 Menú Contextual

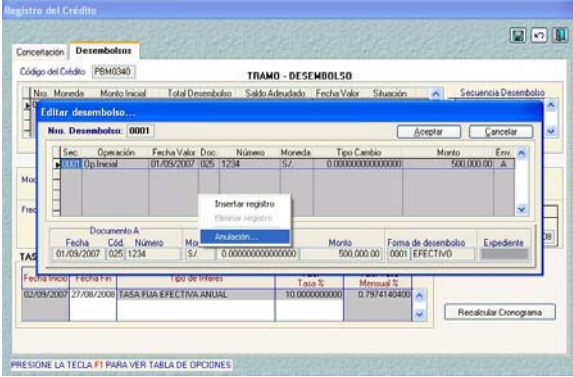

Al seleccionar la opción anulación aparecerá una nueva fila con los mismos datos del Desembolso pero en negativo y en estado "P" pendiente.

Ver Pantalla N° 028

Pantalla N°028 Anulación del Desembolso.

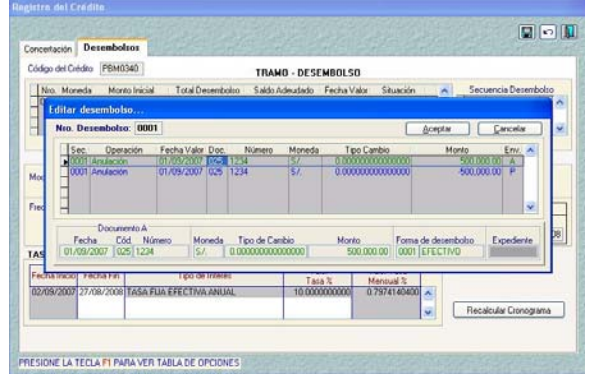

Se grabará con el ícono  $\Box$  y se dará clic en el botón **& Aceptar** luego se debe seleccionar del Menú Contextual la opción Habilitar para Envío. Se deberá transmitir a la Base de Datos del MEF, ingresando a la opción Comunicación.

### **5.1.2 Modificación Al Prestamo.**

1.- En esta opción se modificaran datos de la Concertación y el Desembolso, una vez que estos fueron transmitidos y se encuentren en Estado "A" aprobado.

2.- Se ingresará en la pantalla Modificación al Crédito y se activará

el Menú Contextual se seleccionara la opción Crear Modificación. Ver Pantalla N° 029

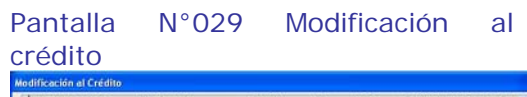

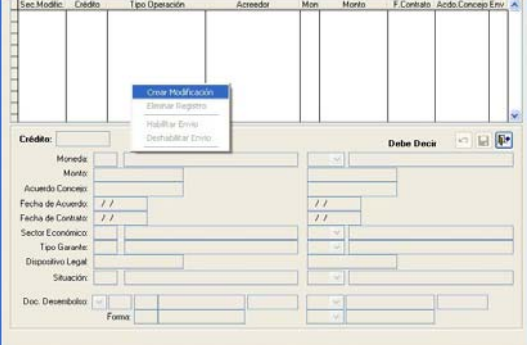

3.- Al seleccionar la opción aparecerá una ventana de ayuda donde se visualizara el listado de Códigos del Crédito donde el usuario procederá a seleccionar uno de ellos. Ver Pantalla N° 030

### Pantalla N°030 Ayuda: Crédito.

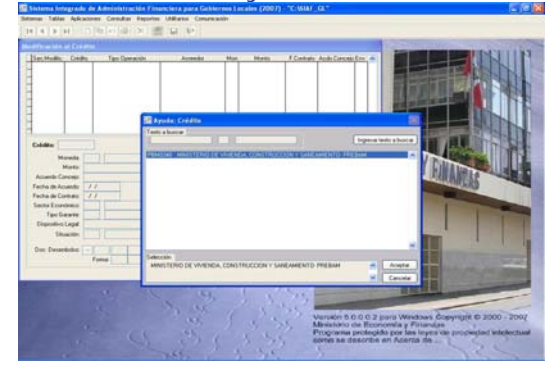

4.- Luego de seleccionar el código del Crédito aparecerán los Datos de la Concertación bajo el esquema DICE / DEBE DECIR y se procederá a modificar los datos tomando en cuenta si la Concertación tiene o no Desembolsos registrados.

5.- Además en esta opción también se podrán efectuar modificaciones al Desembolso solo en los campos Código, Número y Forma.

Ver Pantalla N° 031

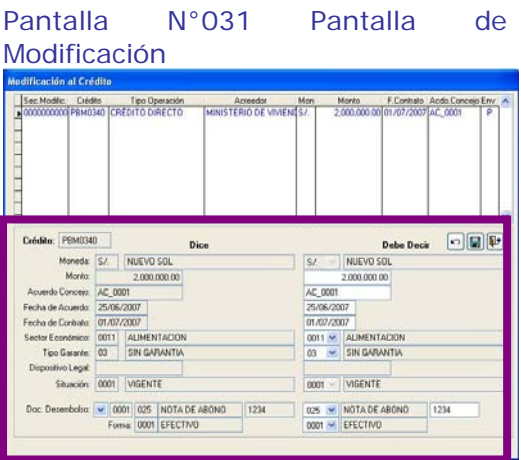

6.- Si se requiere anular la Concertación, primero se debe verificar que no tenga Desembolsos registrados y luego en el campo Situación cambiar a ANULADO.

Ver Pantalla N° 032

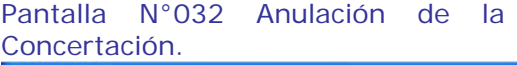

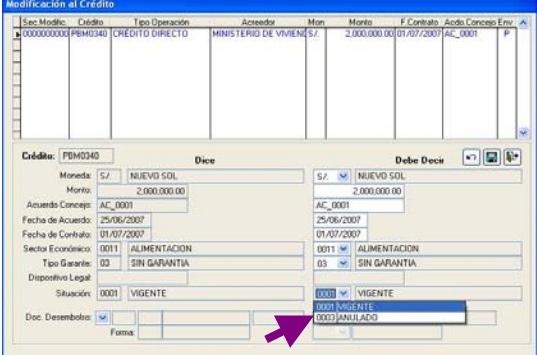

### **5.1.3Registros Administrativos de Ingresos.**

Concluido el registro de créditos de Desembolso y encontrándose en estado 'Aprobado', se procederá con el 2do registro del enlace1;

Se han incorporado 2 tipos de operación que son de uso exclusivo para el registro de Ingresos por el Desembolso recibido (Deuda Interna).

YD : Ingreso por Desembolso

Debemos tomar los pasos y consideraciones siguientes, a fin de lograr registros satisfactorios.

*Ejemplo:*  ID 411001 S/. 500,000.00 IR1 411001 S/. 465,000.00  $\rightarrow$ Ffectivo IR<sub>2</sub> 411001 S/. 35,000.00  $\rightarrow$  C. Flat

El Usuario debe ingresar al Módulo Administrativo del SIAF, hará clic en el menú **Aplicación** y **Registro SIAF**.

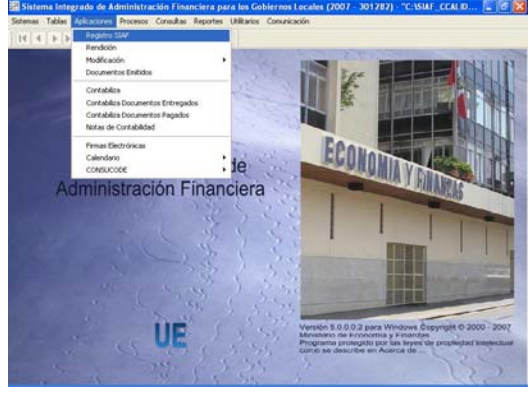

A continuación realizaremos el primer enlace entre el módulo de deuda pública y el módulo administrativo.

### **5.1.3.1 Registro del Ingreso Determinado**

El registro del Ingreso Determinado representa al monto del desembolso registrado en el MDP. Este caso, incluye el monto desembolsado en efectivo + la comisión Flat (*cuando ambos son emitidos en un solo documento*).

1.- El registro de enlace es accesible desde el mes de ejecución **09 septiembre**.

2.- Para los ingresos provenientes de endeudamiento interno, debemos usar el tipo de operación **YD: Ingreso por Desembolso**. Ver Pantalla Nº 034

# Ver Pantalla Nº 033 Pantalla Nº 033 Menú Registro SIAF

Pantalla Nº034 Ayuda: Tipo de Operación.

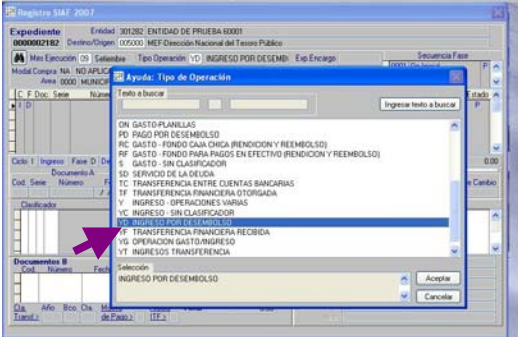

3.- Se deberá Seleccionar los campos Área, Ciclo, Fase e inmediatamente se visualizará una sub pantalla denominada **Generación de Operaciones – Desembolso**. Ver Pantalla Nº 035

Pantalla Nº035 Generación de Operaciones – Desembolso.

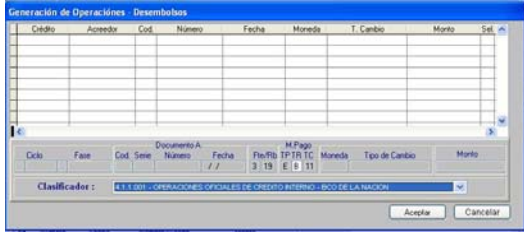

4.- El enlace permite traer los datos registrados en los Crédito Desembolsados a fin de ser tomados en el expediente de Ingresos YD.

- Código del Crédito.
- **Acreedor.**
- Código y Número del documento de desembolso.
- Fecha valor del Crédito Desembolsado.
- Moneda del Crédito Concertado.
- Tipo de Cambio del Desembolso.

Monto del Crédito Desembolsado. Ver Pantalla Nº 036

Pantalla Nº036 Generación de Operaciones – Desembolso.

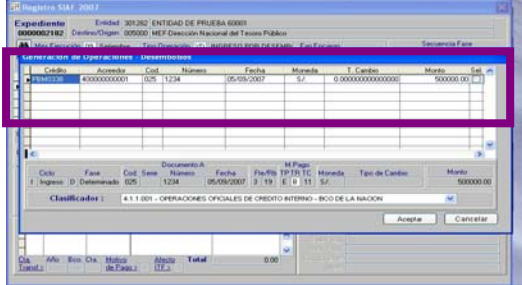

5.- En la sub pantalla, debemos seleccionar uno de los desembolsos para lo cual, se hará check sobre el botón del campo **Selección**.

6.- En la sub pantalla, también encontramos la Fuente de financiamiento: 3, Rubro: 19, Tipo de Pago: E y Tipo de Compromiso: 11 no permitiendo editar.

Seguidamente, debemos seleccionar el tipo de recurso B: Endeudamiento Interno. Ver Pantalla Nº037

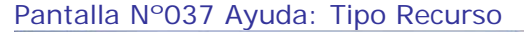

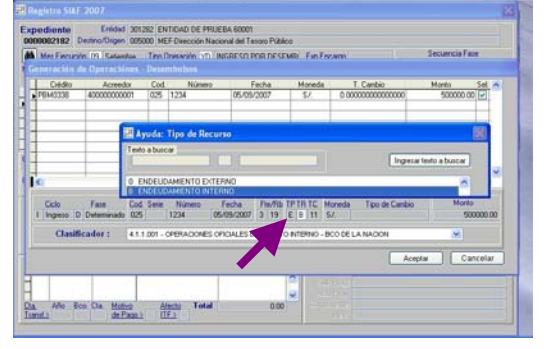

7.- Después, debemos seleccionar las cadenas de ingresos 411001: Crédito Interno del Banco de la Nación ó 411003: Crédito Interno de la Banca Privada, según sea el caso. Ver Pantalla Nº 038

Pantalla Nº 038 Clasificador.

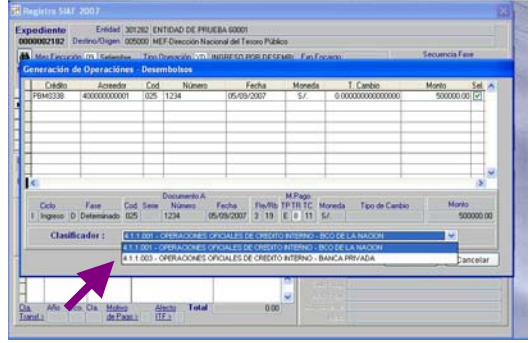

8.- Finalmente, procederemos a guardar los cambios dando clic sobre el icono  $\Box$  arabar.

Ver Pantalla Nº039

### **GOBIERNOS LOCALES Y GOBIERNOS REGIONALES**

### Pantalla Nº 039 Registro del Ingreso Determinado.

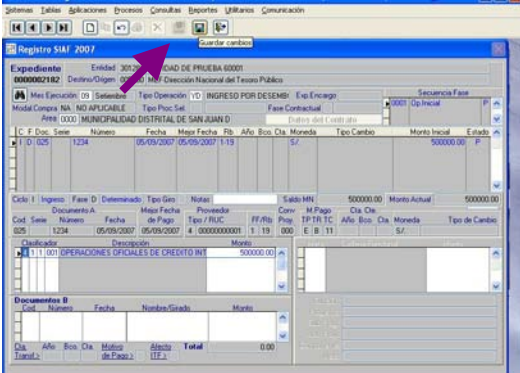

En este momento, acabamos de realizar el enlace del Crédito Desembolsado (MDP) con el Ingreso Determinado (MA).

Entonces, el número de expediente SIAF (en este caso el expediente es 00002182) se está visualizando en la pantalla de Desembolso del MDP; a su vez, el registro del Desembolso no podrá ser anulado. Ver Pantalla Nº 40

Pantalla Nº 040 Desembolso - MDP

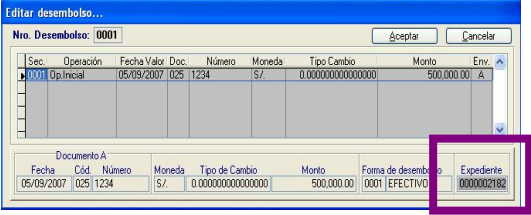

El registro del Desembolso en el MDP podrá anularse siempre y cuando no esté enlazado con un expediente administrativo de ingreso (fase de determinado).

9.- Continuamos con el Expediente Administrativo - Ingreso Determinado, el Usuario podrá realizar: Eliminación de Fase, Habilitar Envío, Deshabilitar Envío y Eliminación de registro no enviado, siempre y cuando la fase Determinado se encuentre en estado pendiente.

Ver Pantalla Nº 41.

Pantalla Nº 041 Menú contextual.

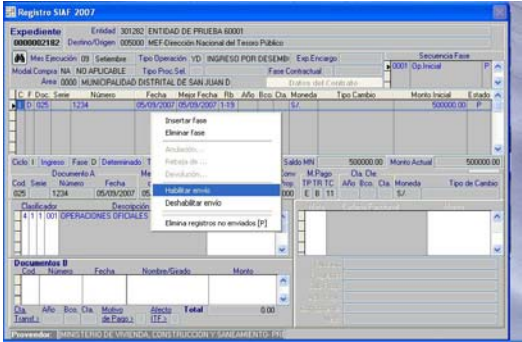

10.- En caso de **Habilitar Envío**, deberá realizar transferencia de datos haciendo clic sobre el icono Enviar/Recibir.

Ver Pantalla Nº 042

Pantalla Nº 042 Transferencia de datos<br>Transferencia de datos

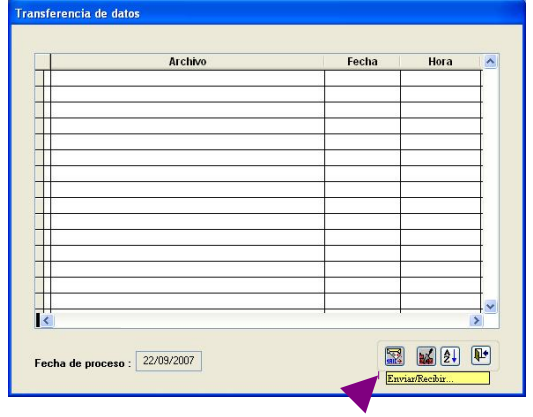

11.- Al recibir aprobado en Ingreso Determinado, diremos que hemos concluido con el enlace1, y estamos preparados para realizar el siguiente enlace (enlace2).

### **ENLACE2: INGRESO RECAUDADO (MA). VS PROGRAMACION DE PAGOS (MDP)**

Habiendo concluido con el registro de YD: Ingreso Determinado y encontrándose en estado 'Aprobado' se procederá a efectuar el primer registro del enlace2 (Ingreso Recaudado (MA) VS Programacion de Pagos (MDP).

### **5.1.3.2 Registro del Ingreso Recaudado**

1.- Para este caso, el registro del ingreso recaudado expresa la transferencia recibida de los recursos provenientes de Créditos Internos (Desembolso en efectivo + la comisión Flat "*cuando ambos son emitidos en un solo documento"*).

### *Ejemplo:*

- IR1 411001 S/. 465,000.00 Efectivo = **Con Libro Banco**
- IR2 411001 S/. 35,000.00 C.Flat = **Sin Libro Banco**

Ver Pantalla Nº 43

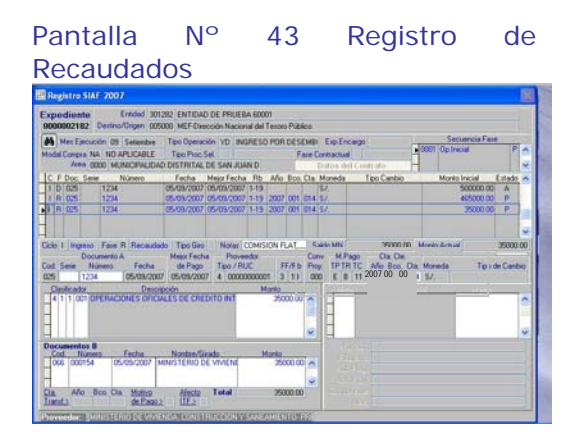

2.- **Requisito para trasmitir varios Ingresos Recaudados:** Si hubiera varios Ingresos Recaudados, la suma de estos debe ser igual al monto del Ingreso Determinado a fin de evitar ser rechazado por la base central del MEF.

3.- De estar correctamente registrados, se recebirán aprobados el o los registros de Recaudados.

4.- El Usuario deberá tener en cuenta que, las Fases del Ingreso Recaudado podrán ser anuladas siempre y cuando no se halla efectuado el enlace con la programación de Pagos, de lo contrario no se activará el menú contextual **Anulación**. De existir mas de una fase de Recaudado se deberá anular todas las fases en un mismo momento. Ver Pantalla Nº 44

Pantalla Nº 44 Recaudado Aprobado

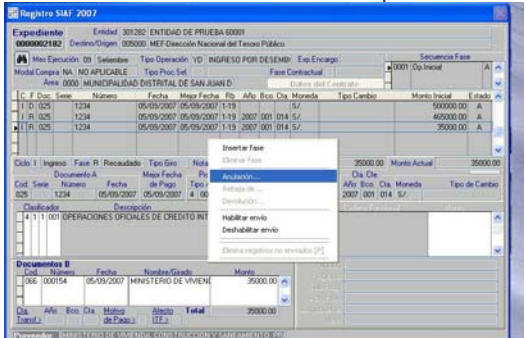

### **5.1.3.3 Registro de modificaciones de Ingresos**

Ingresar a través de menú **Aplicaciones** / **Modificación** / **Modificación Registro SIAF**. Ver Pantalla Nº 45

Pantalla Nº 45 Menú Modificación Registro SIAF.

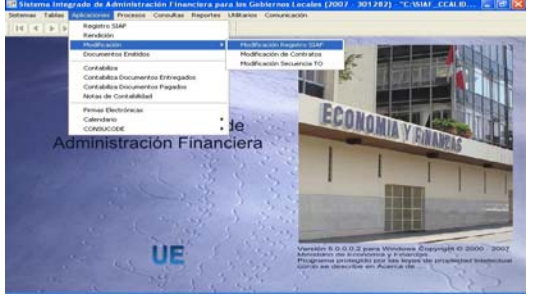

Se permitirá modificar datos tales como el código y número de documento. Sin embargo no podrá modificar la fecha. Ver Pantalla Nº 46

Pantalla Nº 46 Modificación de datos

SIAF INGRESO 000 50 / / Sin Pio 0000 MUNICIPALIDAD DISTRITAL DE SAN JUAN DE M 0000 M MUNICIPALIDAD DISTRITAL DE SAN JUAN D NOTA DE 480ND<br>NOTA DE 480ND Cta Bencaria

### **5.1.4 Registro de la Programación de Pagos.**

Constituye un medio de registro para programar uno a varios pagos, de acuerdo a la disponibilidad financiera y presupuestal de los Gobiernos Locales y Gobiernos Regionales. Estos pagos representan las obligaciones contraidas a favor de Entidades Financieras (Acreedoras).

El presente registro, tomará como base los datos registrados en el Crédito de Desembolso-cronograma (MDP) y la aprobación del Ingreso Recaudado (MA). Por lo tanto, indispensable que las modificaciones en el Desembolso, cronograma e Ingresos ID e IR estén aprobadas.

Mostraremos a continuación un ejemplo considerando todos los pasos, para lo cual, el Usuario deberá ingresar al Módulo de Deuda Pública. El registro se encuentra en un menú secundario, para abrir el formulario ubicarse en Aplicaciones, seleccionar **Operación de Endeudamiento** y hacer clic en **Programación de Pagos**.

### Ver Pantalla Nº 47

Pantalla Nº 47 Menú de Programación de Pagos. Módulo de Deuda Pública

Al hacer clic en Programación de pagos, encontrarán el formulario siguiente.

Ver Pantalla Nº 48

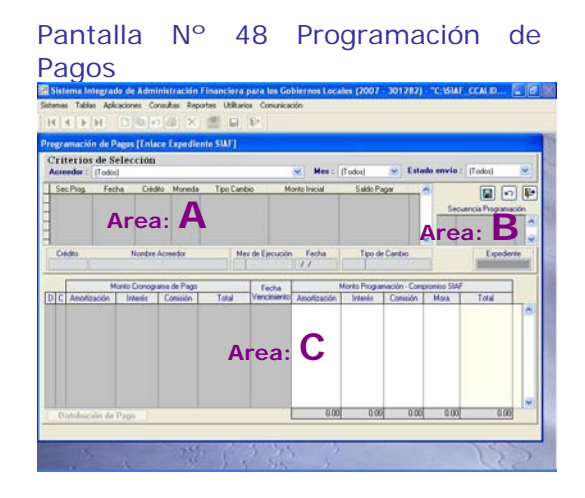

1.- Para mostrar los códigos del crédito haga clic con el botón secundario del Mouse en el **área A**, nuevamente haga clic en **Insertar Programación** del menú contextual. Luego el cursor se ubicará en el campo **Crédito** y podrá registrar el código del crédito o con la ayuda de la tecla F1 se visualizará una lista de Créditos con Desembolso aprobados. (Para este caso 'PBM0338').

### Ver Pantalla Nº 49

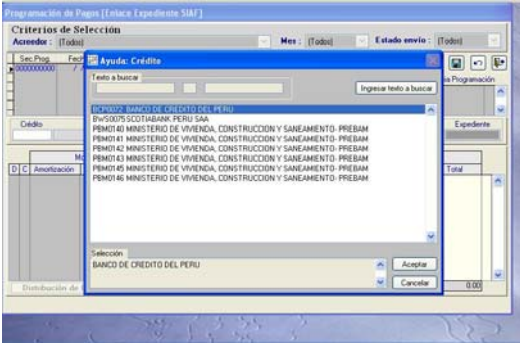

2.- Después haga clic sobre el campo **mes de ejecución** podrá registrar el código del mes o con la ayuda de la tecla F1 se visualizará una lista de meses (seleccionará a partir del mes 09 septiembre). Ver Pantalla Nº 50

### Pantalla Nº 49 Ayuda: Crédito

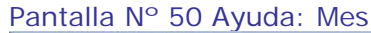

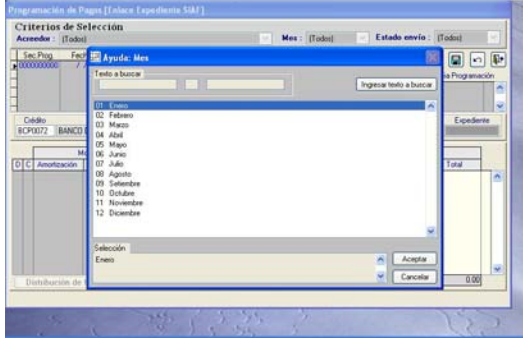

3.- Seguidamente se debe registrar la fecha de programación, la cual presenta una validación: La fecha debe ser igual o mayor a la fecha valor del primer desembolso. Ver pantalla Nº 51

Pantalla Nº 51 Mensaje de Fecha

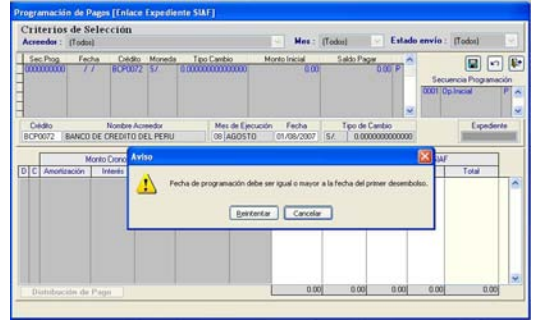

Para este caso registramos la fecha correcta.

4.- El **área B**, muestra el Número de registro, tipo de operación y estado de la programación de pagos.

5.- Para mostrar el cronograma y cuotas a programar, haga clic con el botón secundario del Mouse en el **área C**, nuevamente haga clic en **Insertar Vencimientos** del menú contextual. Ahora podemos observar una nueva pantalla "cronograma".

Ver Pantalla Nº 52

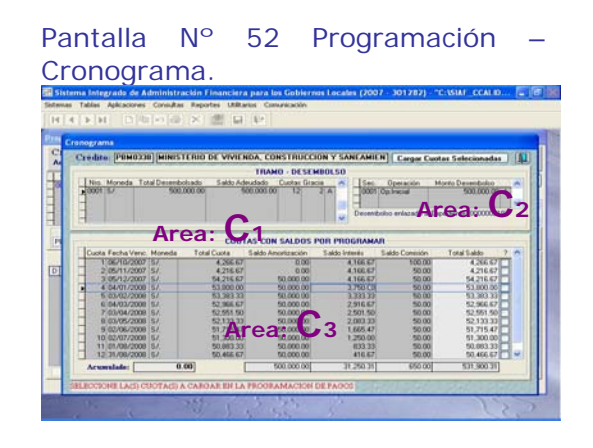

6.- **La pantalla "Cronograma**" tiene como función determinar que cuotas van ha ser programadas para el pago, para lo cual, debe tener tener los siguientes requisitos:

- Mostrar el mensaje "Desembolso enlazado al Expediente:……" (En este ejemplo es el Nº 00002182) del Area C2. De esta manera está confirmando que el crédito ha sido registrado en el Ingreso Recaudado del Módulo Administrativo.
- Los íconos cuadraditos del Area C3 deben estar activos, a fin de facilitar al Usuario dar check, de esta manera estaremos seleccionando las cuotas a programar el pago. En caso de  $estar$  inactivados  $es por 2$ razones**: i)** Que ha sufrido modificaciones en el cronograma del MDP y debemos esperar que regrese aprobado **ii)** Otro Usuario está en el registro del cronograma, y debemos hacer que este Usuario salga de dicha opción.

En la parte superior se visualiza el crédito como código y denominación.

El Área C1 presenta información de consulta:

- N° de tramo
- Moneda concertada
- Monto desembolsado
- Saldo Adeudado del Desembolso
- Nº total de Cuotas amortización
- Nº total de cuotas de gracia
- **Estado**

Ejemplo: Daremos check  $\blacksquare$  en las cuotas 1 y 3 (La 1era cuota tiene interés y comisión, la 2da cuota tiene amortización interés y comisión).

Con este ejemplo, podemos observar que la parte inferior izquierda de la pantalla **Acumulado**, se visualiza los montos acumulados de las cuotas seleccionadas. En este caso la 1ra cuota es S/. 4,266.67 + la 2da cuota S/. 54,216.67 que suman un acumulado de S/. 58,483.34. Ver Area C3 Pantalla Nº 53

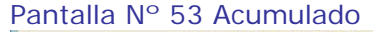

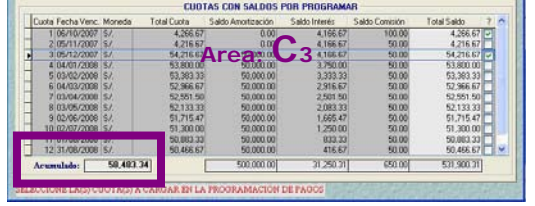

Seguidamente, hacer clic en el botón **Cargar Cuotas Selecionadas** automáticamente hemos salido de la pantalla "Cronograma" (Areas C1, C2 y C3).

7.- Ahora nos encontramos en la pantalla de programación de pagos (Areas A, B y C).

8.- En en campo **Saldo por Pagar** del Area A, visualizaremos el monto que estamos programando para el pago.

- 9.- Area C:
- Las columnas D=Desembolso y C=Cuotas muestran su numeración respectiva.
- Los datos visulizados de las columnas **Monto cronograma de pago** y **fecha de vencimiento** son de consulta, no se permite editar.
- Los datos de las columnas **Monto Programación – Compromiso SIAF** (Amortización + Interés + Comisión) se mostrarán siempre y cuando haya sido considerado en el cronograma.
- Si la Entidad Deudora (GL o GR) no tuviera capacidad de pago, podrá modificar los datos de Amortización

o Interés o Comisión, solo por un monto menor al existente.

- Si el GL o GR tuviera mora pendiente de pago, deberá registrar en el campo **Mora**.

10.- Finalmente, hacemos clic en el ícono **G**grabar, para guardas los cambios. Ver Pantalla Nº 54

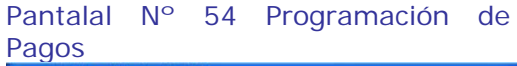

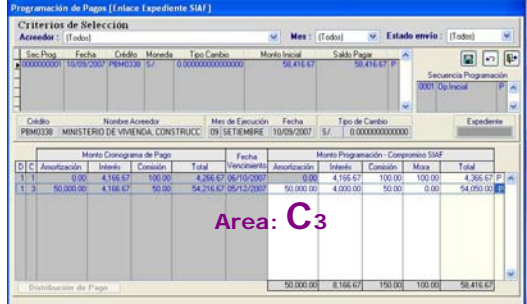

11.- El Usuario podrá programar 1 o varias cuotas a la vez ó montos parciales de las cuotas, hasta llegar al total cuotas establecidas en el cronograma de pagos.

12.- También podrá realizar nuevos registros de programación o eliminar la programación realizada, siempre y cuando tenga el estado P=Pendiente. Para lo cual, con el botón secundario del Mouse deberá hacer clic en el menú contextual deseado.

13.- La fecha de registro en programación de pagos [10/09/2007] será enlazada en los gastos de compromiso del Módulo Administrativo.

14.- El Número de Expediente Expediente<br>
Se mostrará cuando el F registro de programación de pagos haya sido enlazado en Compromiso de Gastos. 15.- En este caso hacemos clic en

**Habilitar Envío** y deberá realizar transferencia de datos haciendo clic sobre el icono **EN** Enviar/Recibir.

16.- Al recepcionar la aprobación del registro de Programación de Pagos, diremos que hemos concluido con el

enlace2, y estamos preparados para realizar el siguiente enlace (enlace3).

### **ENLACE3: PROGRAMACIÓN DE PAGOS VS. GASTO COMPROMETIDO.**

Teniendo concluido el registro de Programación de Pagos que también forma parte del presente enlace, procederemos con el registro de Gastos de Compromisos en el Módulo Administrativo.

### **5.1.5Registros Administrativos de Gastos**

Los registros administrativos de gastos están compuestos por 3 fases: Compromiso, Devengado y Giro.

El Usuario debe ingresar al Módulo Administrativo del SIAF, hará clic en el menú **Aplicación** y **Registro SIAF**.

### **5.1.5.1 Registro del Gasto de Compromiso**

1.- El registro de los Gastos de Compromiso toma el monto total Programado en el MDP. En esta caso, incluye el monto desembolsado en efectivo + la comisión Flat (*cuando ambos son emitidos en un solo documento*).

2.- Para el pago de la Deuda Interna, debemos usar el tipo de operación **YD: Ingreso por Desembolso** (Tipo de operación creado para uso exclusivo de pago Deuda).

3.- Despues de registrar los datos del documento, con el boton secundario del Mouse haga clic en el área intermedia izquierda de la pantalla, asimismo, hacer clic en **Insertar Clasificador Deuda** del menú contextual. Ver Pantalla Nº 55

### Pantalla Nº 55 Gastos de Compromiso

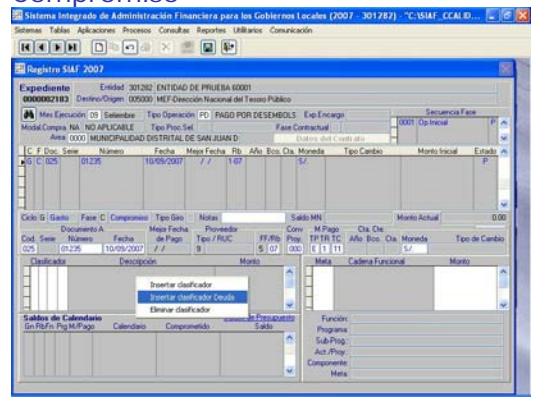

4.- Seguidamente, se visualizará una pantalla con las programaciones de pagos pendientes.

### Ver Pantalla Nº 56

Pantalla Nº 56 Programaciones de Pagos Pendientes.

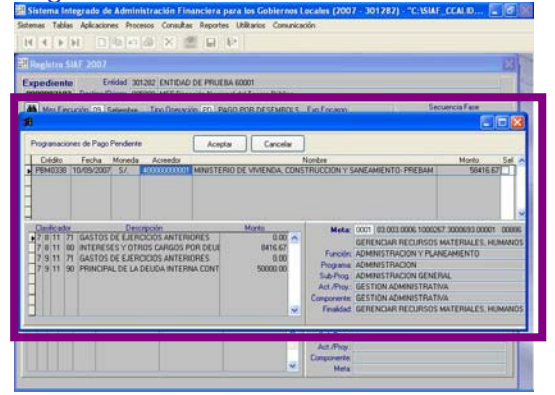

5.- La nueva pantalla mostrará las cadenas de gastos autorizadas para el pago de la deuda pública:

- 781171 Ejercicios Anteriores
- 781180 Intereses y Otros Gastos Deuda
- 791171 Ejercicios Anteriores
- 791190 Principal de Deuda Interna

6.- Los Montos Programados se visualizarán automáticamente en las cadenas de gastos respectivamente junto a la fecha registrada en la programación de pagos.

7.- El pago del mismo, se realizará en una cadena funcional autorizada por la Dirección Nacional del Presupuesto Público. Función : 03 Programa : 003 Subprogra : 0006 Actividad : 1000267 Componente : 3000693 Finalidad : 00886

Con esta cadena funcional, el Usuario podrá hacer combinaciones solo con Unidades de Medida y Ubicación Geográfica, en caso de requerir. Ver Pantalla Nº 57

Pantalla Nº 57 Cadena Funcional Autorizada.

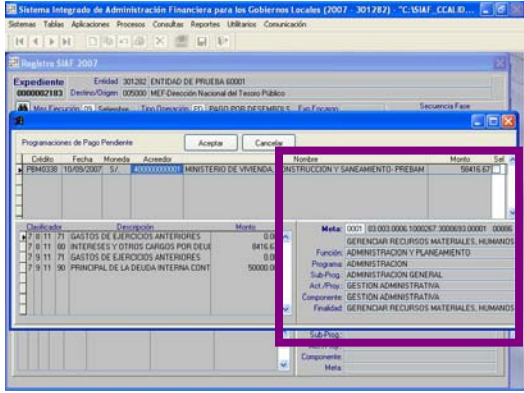

8.- El Usurio deberá tener cuidado en dar check **e** en el crédito programado, seguidamente hacer clic en el botón **Aceptar**.

9.- Procederemos a guardar los cambios dando clic sobre el icono grabar, luego se habilitará para envío y hacer transferencia de datos en el ícono **BRES** Enviar/Recibir. Ver Pantalla Nº 58

Pantalla Nº 58 Registro del Compromiso **Intelligibili Different** 

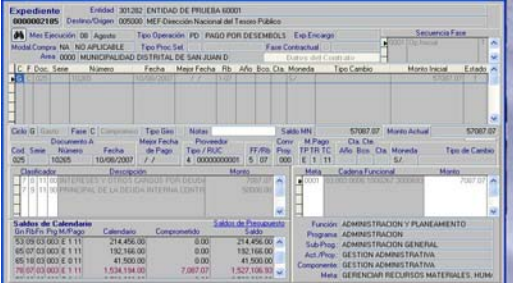

10.- Al recepcionar la aprobación del Gasto de Compromiso, diremos que hemos concluido con el enlace3, y estamos preparados para realizar el último enlace (enlace4).

### **5.1.5.2 Registro del Gasto Devengado**

El Usuario, debe realizar el registro de la fase Devengado, no presenta modificaciones.

### **ENLACE4: GASTOS GIRADOS (MA) VS. DISTRIBUCION DE PAGOS (MDP)**

Concluido los registros administrativos del Compromiso y Devengado, procederemos a efectuar el último enlace enlace4.

### **5.1.5.3 Registro del Gasto Girado**

1.- El Usuario, debe realizar el registro de la fase Devengado, no presenta modificaciones.

2.- Después de guardar los cambios no podrá habilita envío mostrándose un mensaje "Debe completar el pago de la distribución".

Ver Pantalla Nº 59

Pantalla Nº 59 Fase: Giros

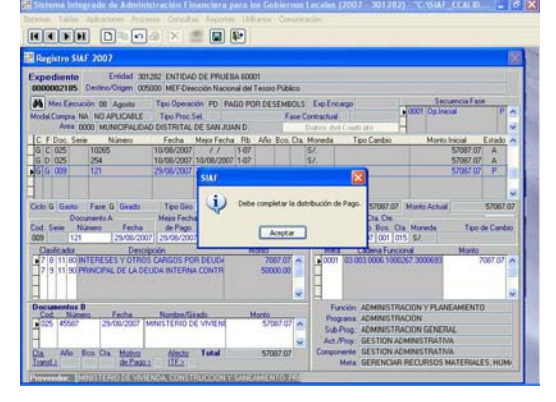

3.- El Usuario, debe ingresar al módulo de Deuda Pública para registrar la distribución de pagos.

4.- La fase de Giro con estado P=Pendiente permitirá que este expediente inicie su enlace con Crédito Programado.

5.- Cuando se culmine con el registro de la Distribución de Pagos se deberá habilitar para envío y a la vez se habilitará el registro de la distribución del Pago.

### **5.1.5.4 Registro de modificación de Gastos**

Se permitirá modificar datos tales como el código y número de documento. Sin embargo no podrá modificar la fecha.

### **5.1.6 Registro de Distribución de Pagos**

Teniendo en esta P=pendiente la fase del Girado, el usuario debe proceder a efectuar la distribución de pagos.

Ingresará al menú **Programación de Pagos**.

### Ver Pantalla Nº 60

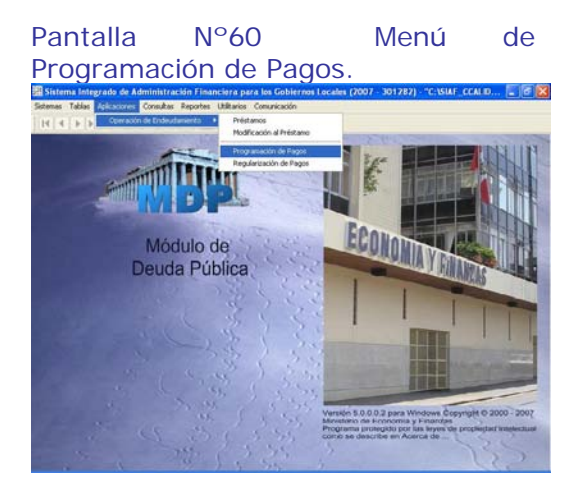

En la Pantalla de programación de pagos, deberá colocar el Mouse en el Crédito programado que fue enlazado con la fase de Giro.

Ahora el Usuario podrá observar el 0000002185 Número de Expediente del Giro.

1.- En la parte inferior izquierda de la pantalla se activará el botón **Distribución de Pago** 

2.- El usuario debe dar clic en este botón y se abrirá automáticamente una nueva pantalla denominada **Distribución de Pagos**. Ver Pantalla Nº 61

Pantalla Nº 61 Formulario de Distribución de Pagos.

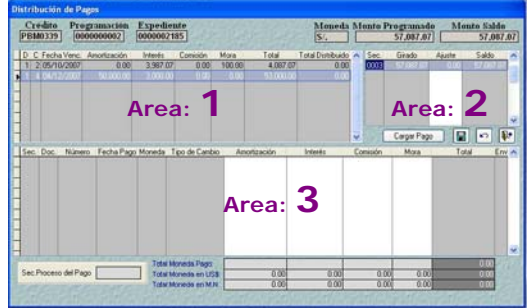

3.- En el campo **Girado** del Area 2, se visualiza el monto girado del Módulo Administrativo.

4.- Debe colocar el Mouse en las cuotas del Área1 y después sobre el Area 2 para activar el botón .

5.- Hacer clic en el botón **Cargar Pago** para registrar la Distribuir el Pago en Area3. También podrá hacer uso de la tecla <Enter>.

6.- Para registra la distribución del Pago debe hacer uso del la tecla F1 o registrarlos manualmente.

7.- El Sistema no permitirá distribuir montos mayores de lo programado.

8.- Antes de distribuir la siguiente cuota, deberá grabar la cuota distribuida y así sucesivamente.

9.- Para saber si hemos culminado con el registro de la Distribución del Pago, el campo **Saldo** del Area 2 debe estar con monto cero (00.00). Ver Pantalla 62

### **GOBIERNOS LOCALES Y GOBIERNOS REGIONALES**

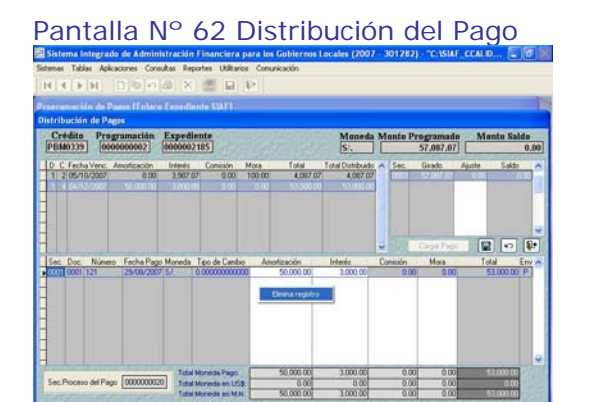

10.- El usuario podrá eliminar la distribución de pagos siempre y cuando la fase del Giro esté en estado P=Pendiente. La eliminación se realiza en el ambiente del área 3.

11.- En este ambiente no se podrá habilitar para envío, deberá realizarlo en el ambiente de la fase del Giro.

12.- Al habilitarse para envío la fase del giro, automáticamente se habilitará el registro de la Distribución del pago. Asimismo, cuando se reciba la aprobación del Giro también se recibirá la aprobación de la Distribución del Pago.

**Aquí hemos concluido con el circuito de Integración Caso I.**

### **5.2 INTEGRACIÓN (CASO II)**

Si los Créditos Concertados y Desembolsados se efectuados antes del mes de Septiembre del 2007, y la Municipalidad y/o Región aun tiene cuotas del prestamo pendientes de pago (Estado del prestamo: VIGENTE), deberá realizar el **enlace 3** y **enlace 4**, de acuerdo a los pasos detallados en la **Integración Caso I**. Ver Cuadro Nº 02.

Cuadro Nº 02 Esquema de la Integración (caso II)

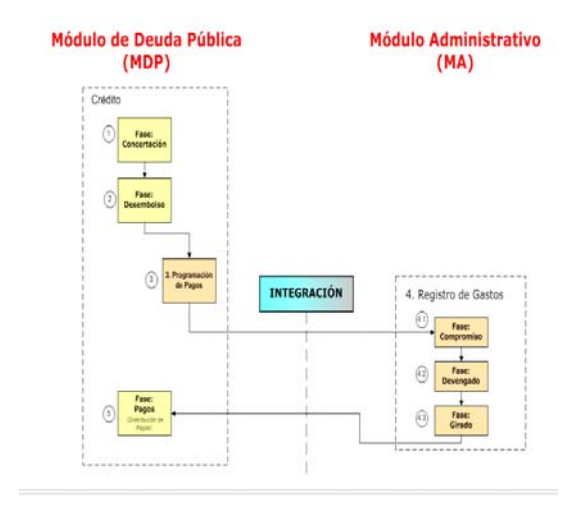

### **6. REGULARIZACIÓN DE PAGOS**

1.- Ingresar al Submódulo Aplicaciones, en la Opción Operación de Endeudamiento la misma que despliega la subopción Regularización de Pagos, al dar clic se ingresa a la pantalla donde se registraran los pagos de las cuotas efectuadas hasta el mes de agosto del 2007. Ver Pantalla N° 63

### Pantalla N°63 Regularizacion Pagos

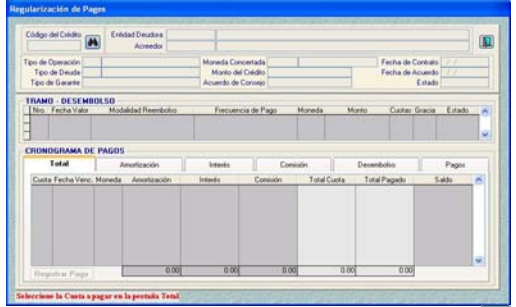

M 2.- Al ubicarse en el botón (buscar Crédito) y dar clic. Enseguida el Sistema muestra la pantalla **Busca Crédito – Deuda**  Interna, en la que se debe seleccionar el crédito determinado por el usuario.

Ver Pantalla Nº 64

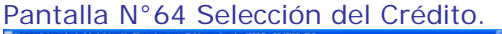

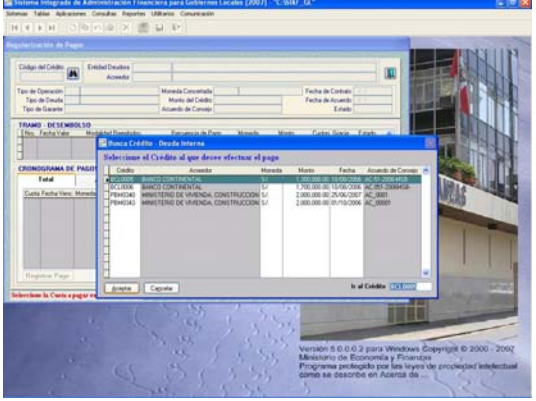

3.- Al dar clic en el botón aceptar la pantalla muestra 6 pestañas Total, Amortización, Interés, Comisión, Desembolso y Pagos. Ver Pantalla Nº 65

### Pantalla N°65 Regulación de Pagos

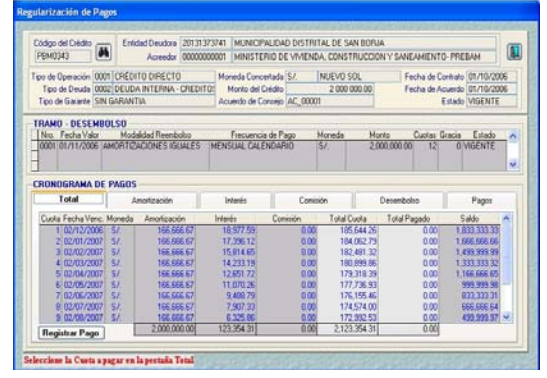

4.- En la pestaña Total, en la parte inferior muestra el botón Registrar Pago | al dar clic aparecerá la ventana donde se registraran las Regularizaciones de pago, es decir todos los pagos efectuados hasta el mes de agosto 2007, que aún no han sido registrados en el Módulo de Deuda. Ver Pantalla Nº 66

Pantalla N°66 Registro de Pagos

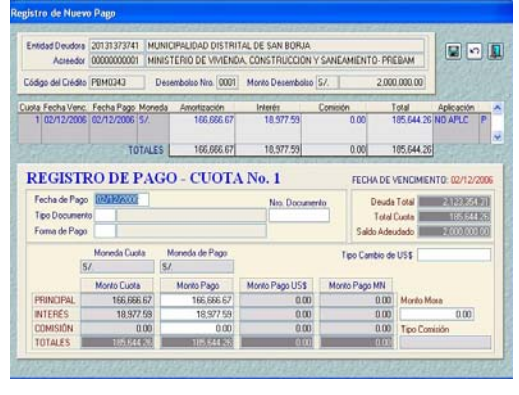

5.- En esta ventana se registra la Fecha de Pago, Tipo de Documento, Nº de Documento, Forma de Pago, Tipo de Cambio de US \$ y la Mora (si existiera) al culminar el ingreso, se procede a quardar, haciendo clic en  $\overline{\mathbf{e}}$ l botón  $\overline{\mathbf{E}}$ 

6.- En lo que respecta al campo Tipo de Cambio de US\$, se consignará el Tipo de Cambio y el Sistema automáticamente llenará los campos de Monto Pago US \$ y Monto Pago MN. Ver Pantalla Nº 67

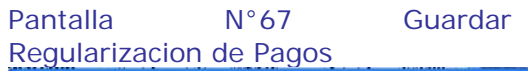

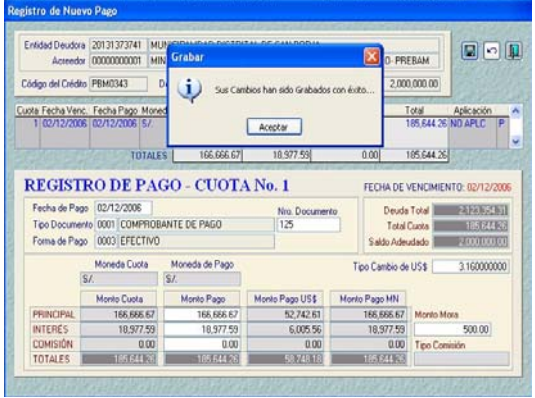

7.- Luego de Grabar, el sistema muestra el resumen de lo registrado en Estado "P", en la pestaña Pago, Haciendo clic derecho debe Habilitar para Envío. Luego se debe transmitir a la Base de Datos del MEF, ingresando al Sub Módulo Comunicación y dando clic en el botón **Enviar/Recibir**. Ver pantalla Nº 68

### Pantalla N°68 Habilitar Registro de Regularizacion de Pagos

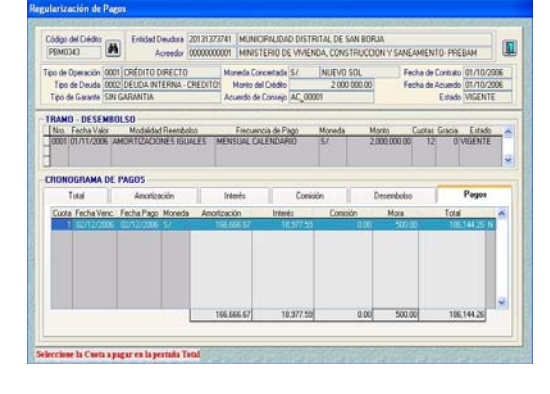

### **7. REPORTES DE LA DEUDA INTERNA.**

Ingresando a la Sub Módulo de Reportes, podrá tener acceso a los siguientes Reportes:

- **Concertaciones**
- Desembolsos
- Pagos
- Proyecciones

### Ver Pantalla Nº 69

### Pantalla Nº 69 Menú de Reportes

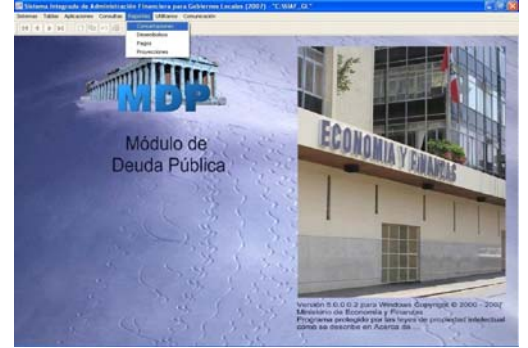

### **7.1 Reporte de Concertaciones**

El Sistema le muestra la Pantalla **Reporte de Concertaciones**, donde se visualizará los datos de la Operación de Endeudamiento, para ello debe seleccionar previamente el criterio de visualización.

### Ver Pantalla Nº 70

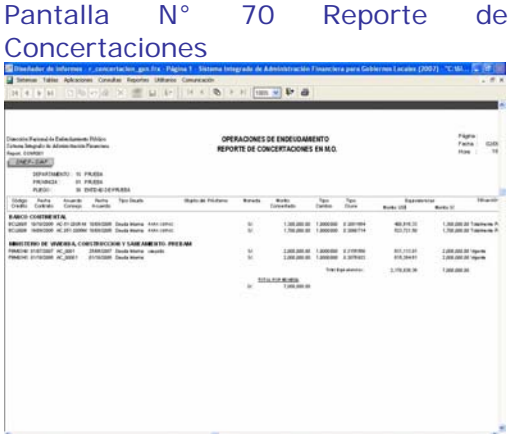

### **7.2 Reporte de Desembolsos**

El Sistema muestra la Pantalla Reporte de Desembolsos, si aplica

previamente filtros de selección, podrá visualizar los Desembolsos por Acreedor y Tipo de Moneda, además el reporte incluye una columna donde muestra el N° de expediente SIAF al cual fue enlazado. Ver Pantalla Nº 71

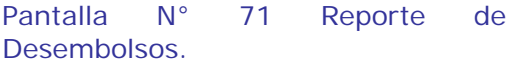

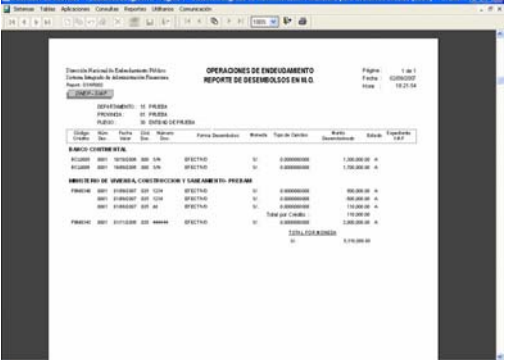

### **7.3 Reporte de Pagos**.

Este reporte mostrará los pagos ejecutados, bajo las modalidades de Programar y Enlazar al Módulo Administrativo (incluye columna de expediente SIAF) y por Regularización de pagos.

Ver Pantalla Nº 72

Pantalla N° 72 Reporte de Pagos

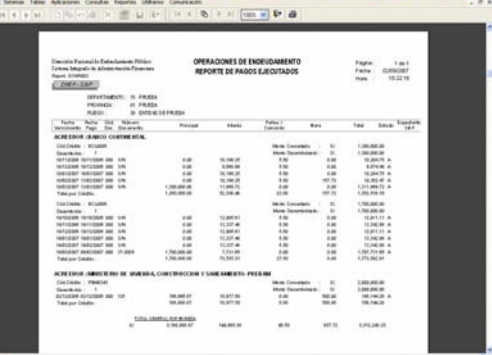

### **7.4 Reporte de Proyecciones**

El Sistema le muestra la Pantalla **Reporte de Proyecciones**, donde podrá visualizar la deuda contraída con el acreedor en la Fecha que solicita el reporte, Utilizar los filtros

que el Usuario requiera para su visualización. Ver Pantalla Nº 73

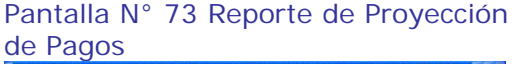

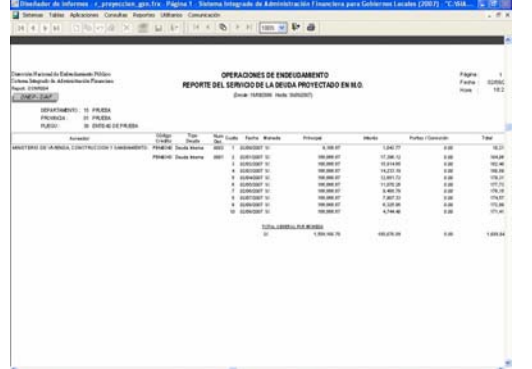

REGISTRO DEL ENDEUDAMIENTO INTERNO **(BONOS MUNICIPALES)** 

### **8. REGISTRO DE BONOS MUNICIPALES**

Los Bonos Municipales no se deben registrar en el Módulo de Deuda Pública.

1.- El Usuario de ingresar al Módulo Administrativo para registrar la ejecución de ingresos y gastos.

### **Bonos Municipales/Ingreso**

Se efectuará en el mes de ejecución 09 (septiembre) con los tipo de Operación YD (Ingreso por Desembolso).

2.- Luego de seleccionar la fase Ingreso Determinado aparecerá la ventana Generación de Operación – Desembolso, al no encontrarse enlazado al Módulo de Deuda Pública el usuario deberá ubicarse en la parte inferior y hacer clic en la opción Cancelar . Ver Pantalla N° 74

Pantalla N° 74 Registro de Ingresos

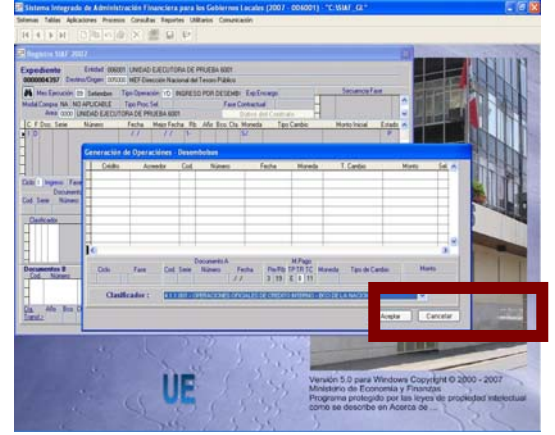

3.- Luego de seleccionar la opción Cancelar se cerrara la ventana Generación de Operaciones Desembolso y el usuario procederá a registrar los datos en el Registro Administrativo.

4.- El sistema solo permitirá ingresar el clasificador de Ingresos: 4.1.1.005 OPERACIONES OFICIALES DE CREDITO INTERNO – BONOS MUNICIPALES.

5.- Al concluir con el ingreso se grabará haciendo clic en el botón y se habilitará para envió seleccionando la opción del menú contextual. Ver Pantalla Nº 75

Pantalla N° 75 Registro de la fase de Determinado de los Bonos **Municipales** 

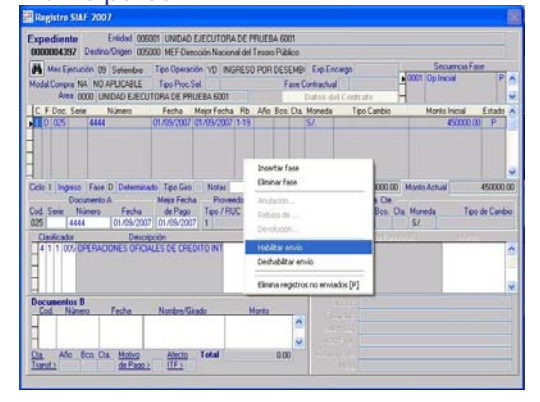

6.- Se transmitirá a la Base de Datos del MEF, ingresando al Sub Módulo Comunicación y dando clic en el botón **Enviar/Recibir**.

7.- Luego de recibida la aprobación de la fase de Determinado, se procederá a ingresar la fase de Recaudado, se registrarán los datos, se grabará y habilitará para envió, se transmitirá para su aprobación respectiva.

### **Bonos Municipales/Gastos**

1.- Para efectuar los pagos de los Bonos Municipales se ingresará al Módulo Administrativo se registrará el mes de ejecución 09 (septiembre) y el tipo de Operación PD - Pago del Desembolso.

2.- Luego el Usuario deberá registrar los datos del Documento A hasta el campo moneda. Ver Pantalla Nº 76

Pantalla N° 76 Registro de Gastos

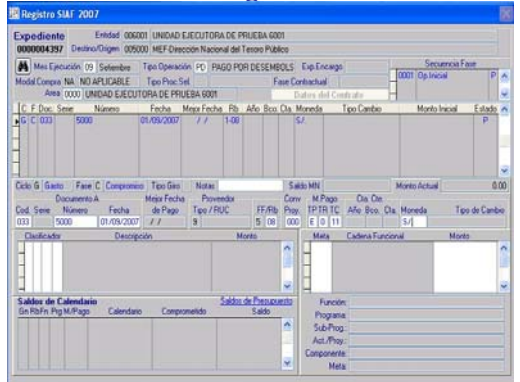

3.- Enseguida se ubicará en el área del clasificador de gastos y con el botón derecho del mouse seleccionara del menú contextual la opción **Insertar clasificador.** Ver Pantalla Nº 77

### Pantalla N° 77 Registro de la fase de Compromiso.

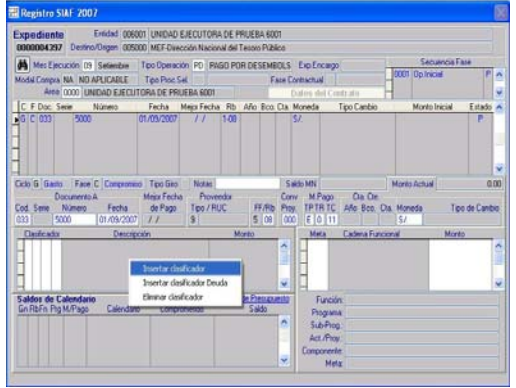

Luego el usuario registrará el clasificador de gastos, donde el sistema solo le permitirá ingresar los siguientes clasificadores:

- 791192 Principal de la Deuda por Títulos Valores Públicos
- 791171 Gastos de Ejercicios Anteriores
- 781182 Intereses y Otros Cargos por Títulos Valores Públicos
- 781171 Gastos de Ejercicios **Anteriores**

4.- Al concluir con el registro se grabará haciendo clic en el botón<br>y se habilitará para envió y se habilitará para envió seleccionando la opción del menú contextual. Ver Pantalla Nº 78

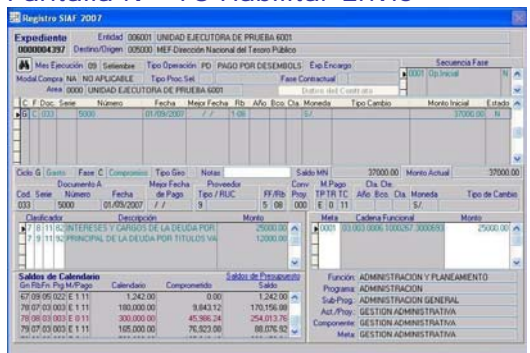

5.- Se transmitirá a la Base de Datos del MEF, ingresando al Sub Módulo Comunicación y dando clic en el botón **Enviar/Recibir**.

6.- Luego de recibida la aprobación de la fase de Compromiso, se procederá a registrar la fase de Devengado, una vez aprobada esta fase se registrará la fase del girado, se grabará y habilitará para envió, y se transmitirá para su aprobación respectiva.

**Aquí se ha culminado con el registro de Bonos Municipales.** 

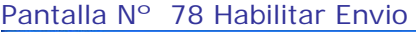